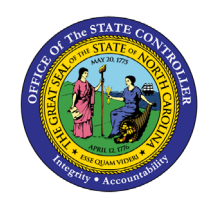

# **SUPPLEMENTAL STAFF ESTIMATED**

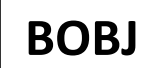

**REPORT DESCRIPTION B0086 | WEB INTELLIGENCE**

**ASSIGNED END DATE**

The purpose of this Report Description is to provide a list of supplemental staff and their estimated assignment date as of the current month.

#### **REPORT DESCRIPTION:**

This report shows a list of Supplemental Staff within the Org Unit and their Estimated Assignment Date as of current month.

#### **REPORT LOCATION:**

#### PA: TEMPORARY EMPLOYEES

#### **REPORT USES:**

- This report is used to provide a list of Supplemental Staff within the Org Unit and their Estimated Assignment Date as of current month.
- Report is used to monitor Supplemental Staff assignment maximum end date.
- This report provides a list of Supplemental Staff with estimated assignment end date not to exceed 11 months.

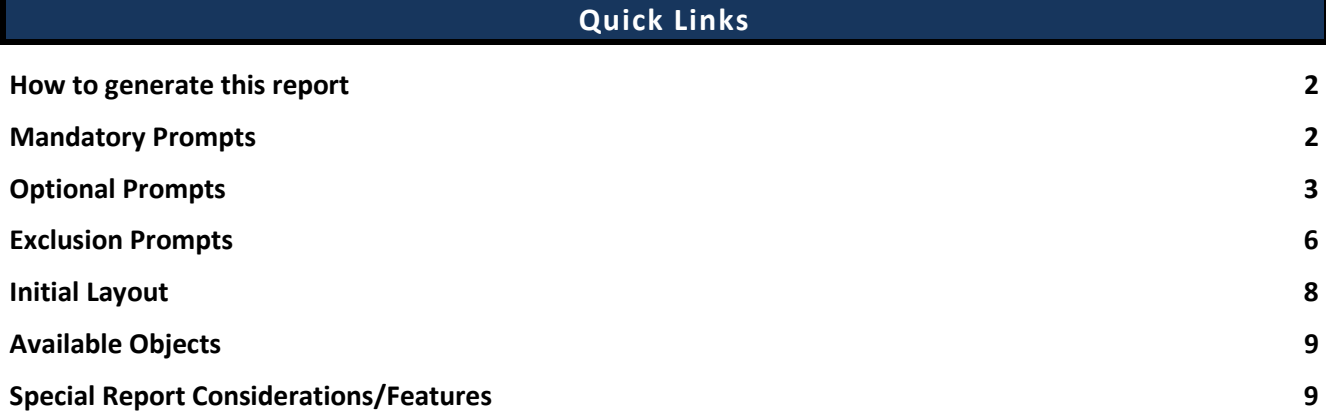

#### <span id="page-1-0"></span>**How to generate this report**

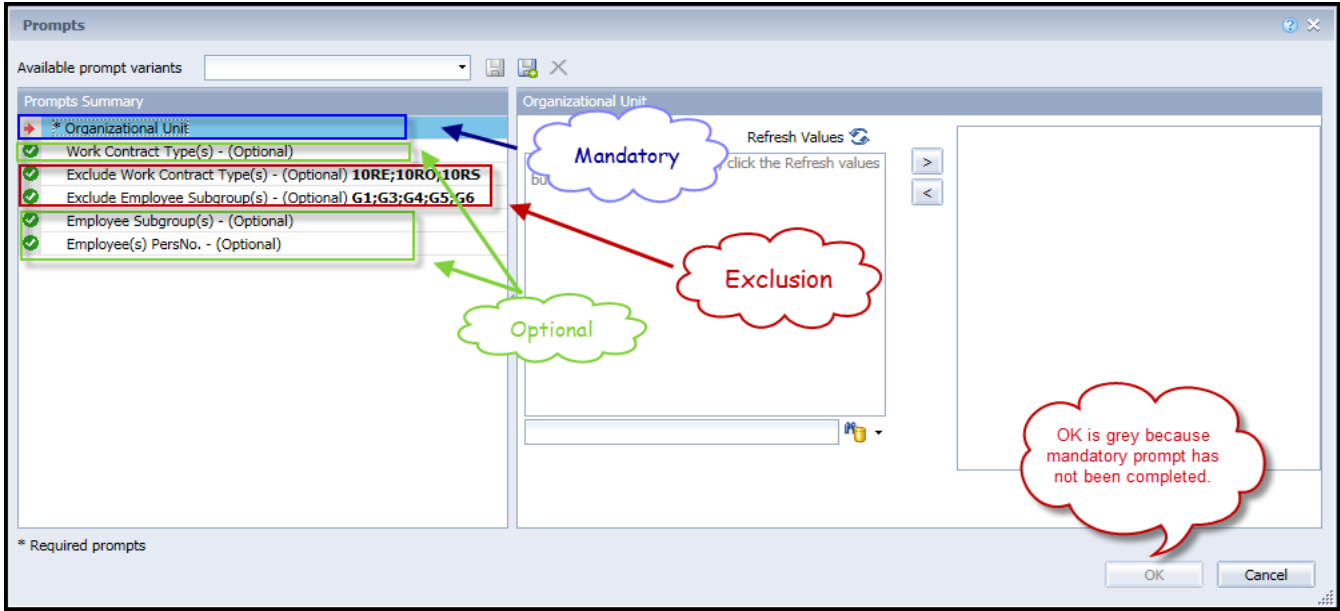

#### <span id="page-1-1"></span>**Mandatory Prompts**

Mandatory prompts have a red arrow indicator  $(\rightarrow)$  followed by an asterisk (\*) on the left side of the prompts. When a valid value(s) is entered, this indicator will turn into a green check mark  $(\checkmark)$ .

- \***Organizational Unit:** To select data for this prompt:
	- Make sure the "Organizational Unit" prompt is selected (1).
	- Click on the "Refresh Values" icon to see the list of Org Units (2).
	- Navigate down to the desired Org Unit (3).
	- Click on the right arrow to add it to the selection box  $(4)$ .

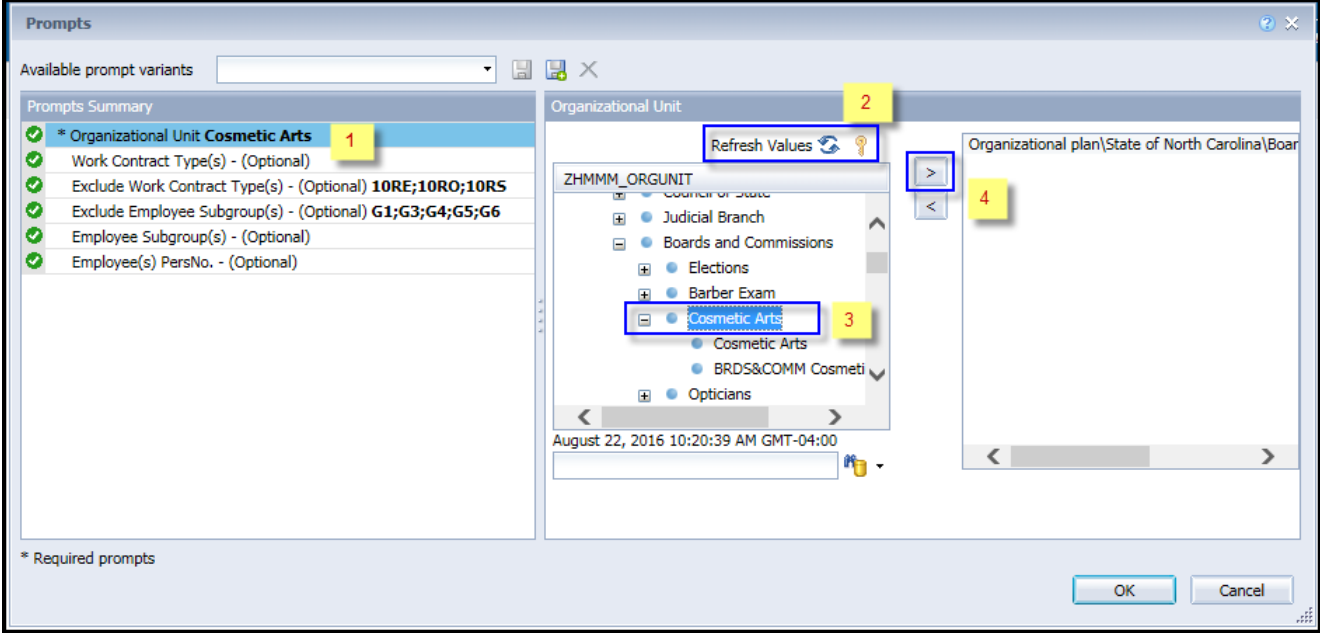

# <span id="page-2-0"></span>**Optional Prompts**

Optional prompts are indicated with a green check mark  $(\checkmark)$  but are not pre-filled or required. They are used to assist in further limiting the amount of data that is retrieved into the body of the report.

- **Work Contract Type(s) - (Optional):** To select data for this prompt:
	- Make sure the "Work Contract Type(s) (Optional)" prompt is selected  $(1)$ .
	- Enter a search text with an asterisk (\*) in the search box to view the list of values for Work Contract Type (2).
	- Click on the search icon  $(3)$ .
	- To see the key value for each Work Contract Type, click on the key icon  $(4)$ .
	- Click on the desired Work Contract Type (5).
	- Click on the right arrow to add the Work Contract Type to the selection box  $(6)$ .

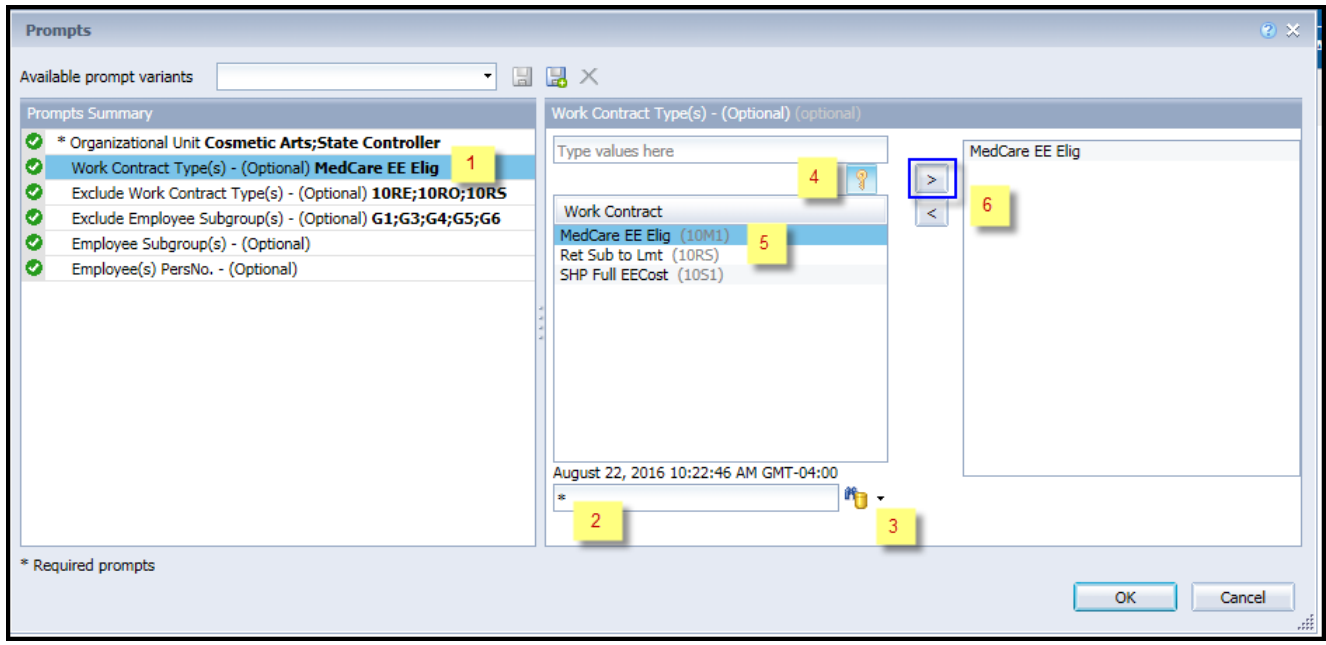

- **Employee Subgroup(s) - (Optional):** To select data for this prompt:
	- Make sure the "Employee Subgroup(s) (Optional)" prompt is selected  $(1)$ .
	- Enter a search text with an asterisk (\*) in the search box to view the list of values for Employee Subgroup (2).
	- Click on the search icon  $(3)$ .
	- To see the key value for each Employee Subgroup, click on the key icon  $(4)$ .
	- Click on the desired Employee Subgroup (5).
	- OR if the Employee Subgroup is known, skip steps 2 through 5 and enter it directly in  $(6)$ .
	- Click on the right arrow to add the Employee Subgroup to the selection box  $(7)$ .

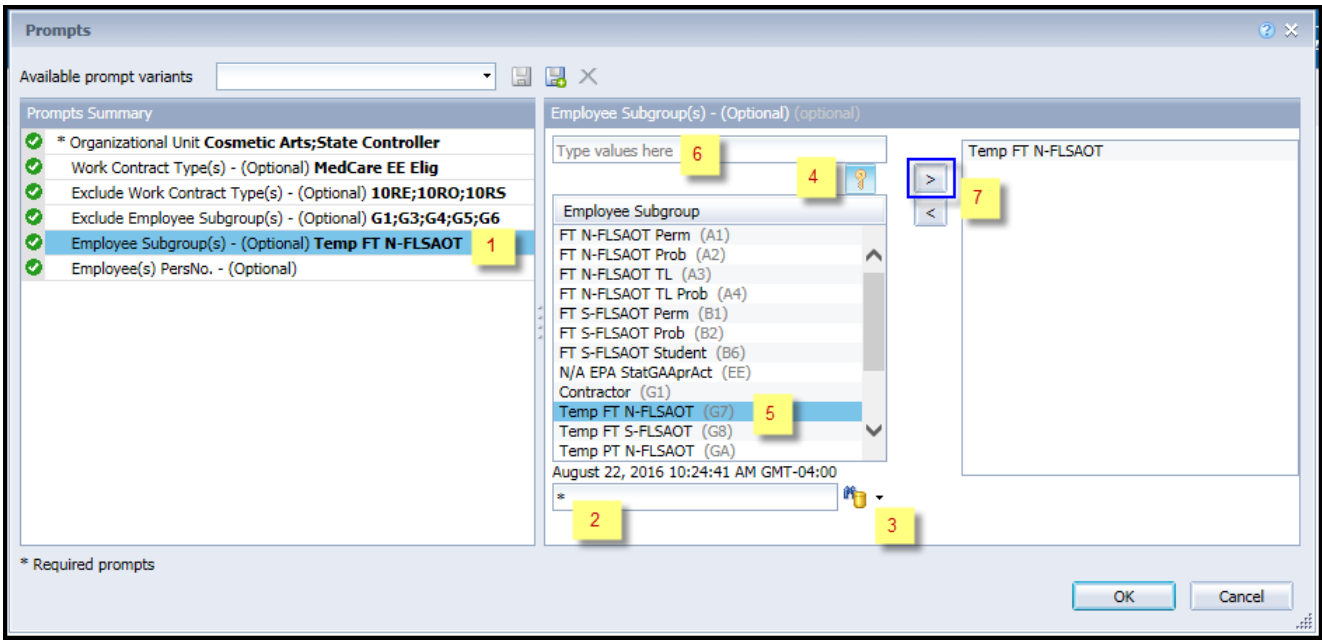

- **Employee(s) PersNo. - (Optional):** To select data for this prompt:
	- Make sure the "Employee(s) PersNo. (Optional)" prompt is selected (1).
	- Enter an employee number in the search box to verify the employee's name  $(2)$ .
	- Click on the search icon drop down arrow and select "Search in key"  $(3)$ .
	- Click the search icon  $(4)$ .
	- To see the employee number, click on the key icon  $(5)$ .
	- Click on the desired Employee  $(6)$ .
	- OR if the employee number is known, skip steps 2 through 6 and enter it directly in  $(7)$ .
	- Click on the right arrow to add the Employee to the selection box  $(8)$ .

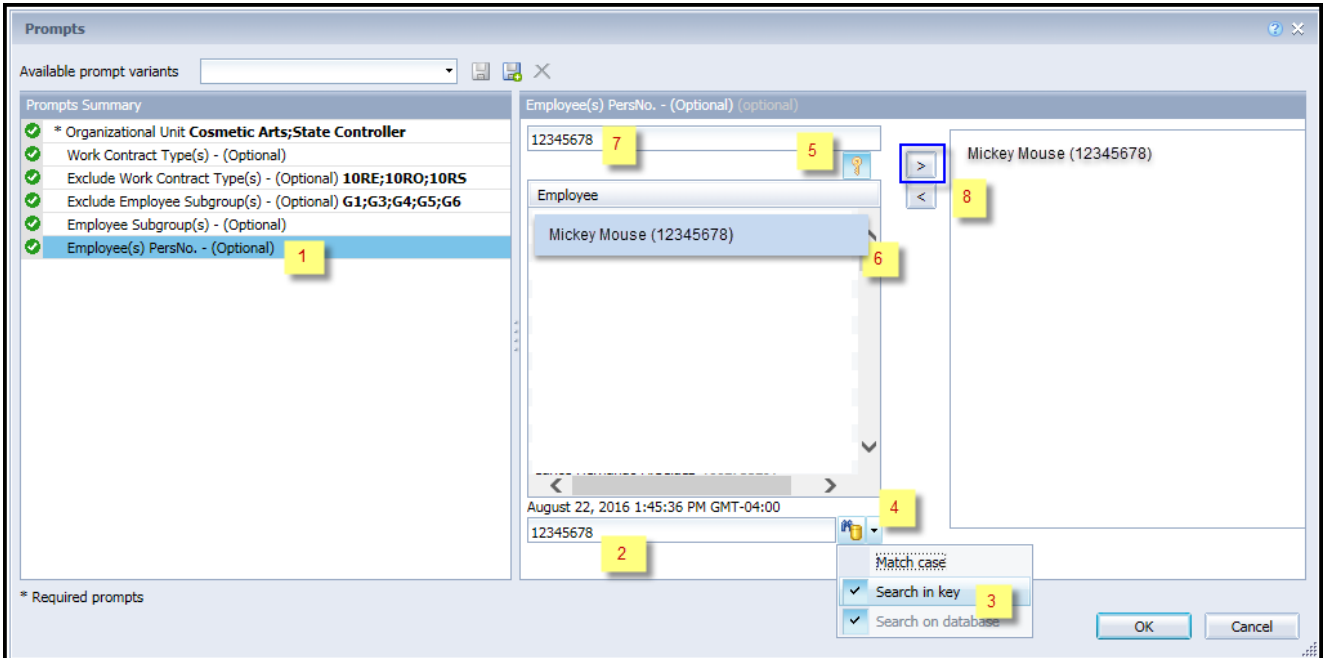

**Note:** You may receive an error when using the wild char\* to search for a PersNo if the number of Employee search exceeds the system limit. If an error occurs, you must choose a smaller OrgUnit hierarchy, enter a known Employee PersNo, or run the report with Mandatory prompts and return to prompt screen to choose one or more PersNo.

#### <span id="page-5-0"></span>**Exclusion Prompts**

Exclusion prompts also are indicated with a green check mark  $(\checkmark)$  but are generally prefilled with a specific set of data values. They are provided as a way to exclude specified data by default while allowing customers the flexibility of changing them when necessary. Any rows containing data values listed in the exclusion selection box will not be fetched into the report.

- **Exclude Work Contract Type(s) 10/RE; 10/RO; 10/RS:** To remove this exclusion:
	- Make sure the "Exclude Work Contract Type(s)" prompt is selected (1).
	- Click on one or more Work Contract Type(s) to remove from the 'Selected Value(s) box  $(2)$ .
	- Click on the left arrow icon to remove the desired Work Contract Type(s)  $(3)$ .

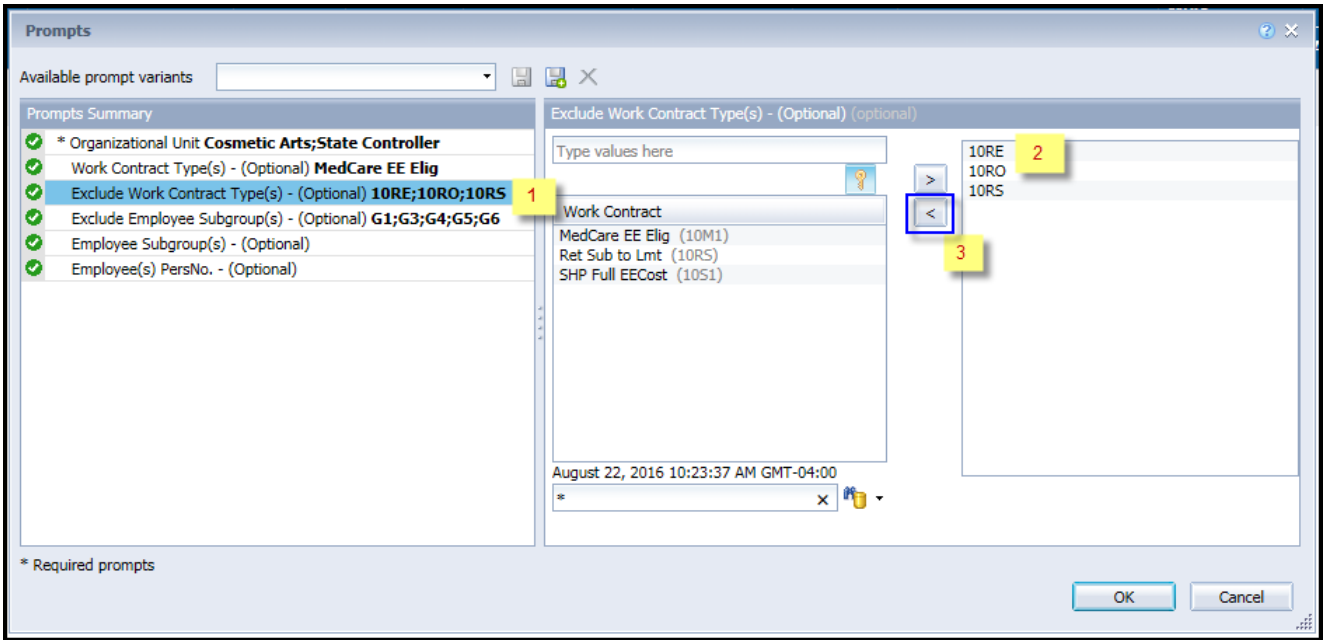

This prompt excludes the following work contract types from the report by default:

- Ret Ex from Lmt (10/RE)
- Ret Non NC Gov (10/RO)
- Ret Sub to Lmt (10/RS)

**Note:** To include any of these work contract types in the report, follow the prompt instruction given above.

- **Exclude Employee Subgroup(s) – (Optional) G1; G3; G4; G5; G6:** To remove this exclusion:
	- Make sure the "Exclude Employee Subgroup(s)" prompt is selected (1).
	- Click on one or more Employee Subgroup(s) to remove from the 'Selected Value(s) box  $(2)$ .
	- Click on the left arrow icon to remove the desired Employee Subgroup(s)  $(3)$ .

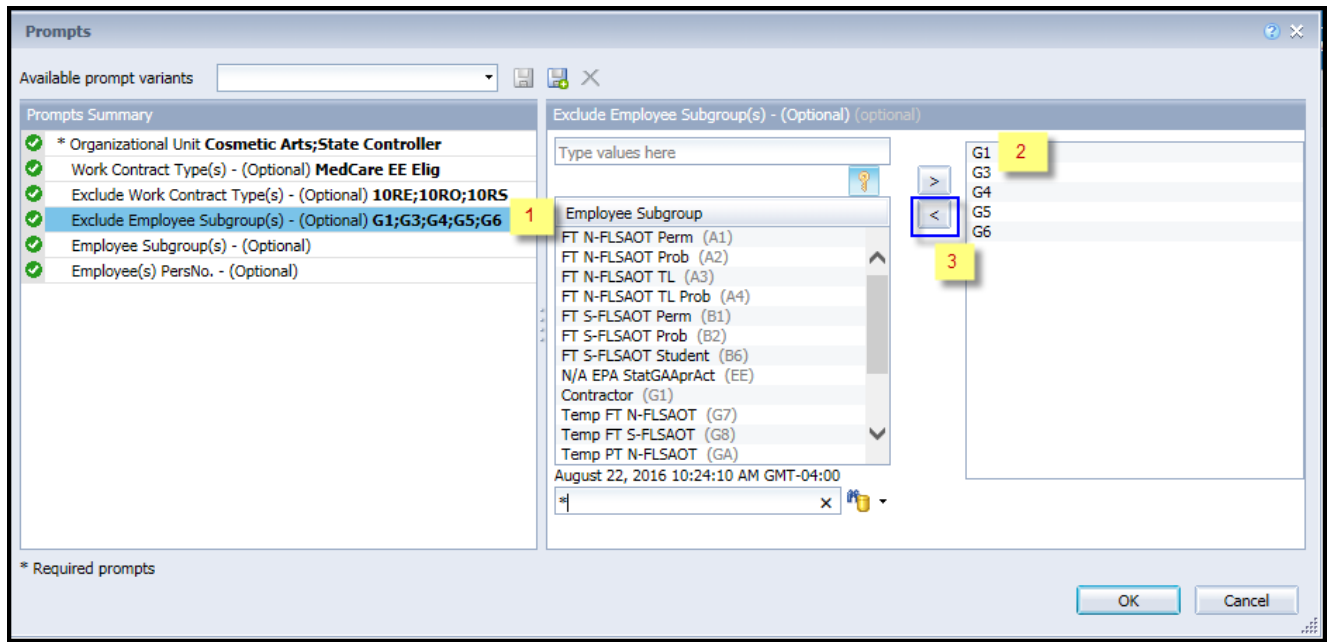

This prompt excludes the following Employee Subgroups from the report by default:

- Contractor (G1)
- Volunteer (G3)
- Board Member (G4)
- National Guard (G5)
- Federal (G6)

**Note:** To include any of these Employee Subgroups in the report, follow the prompt instruction given above.

# <span id="page-7-0"></span>**Initial Layout**

Below is a sample of the initial layout rendered.

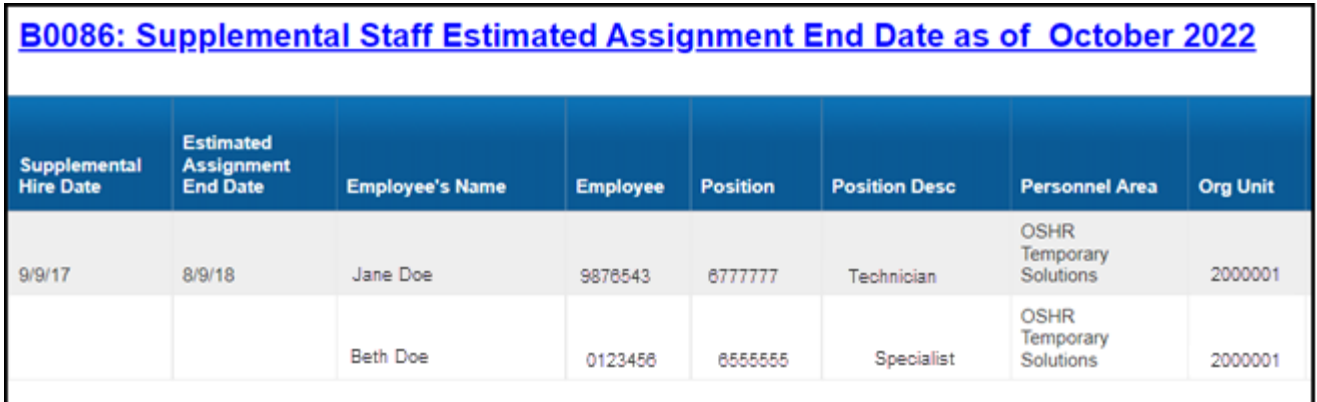

Continued…

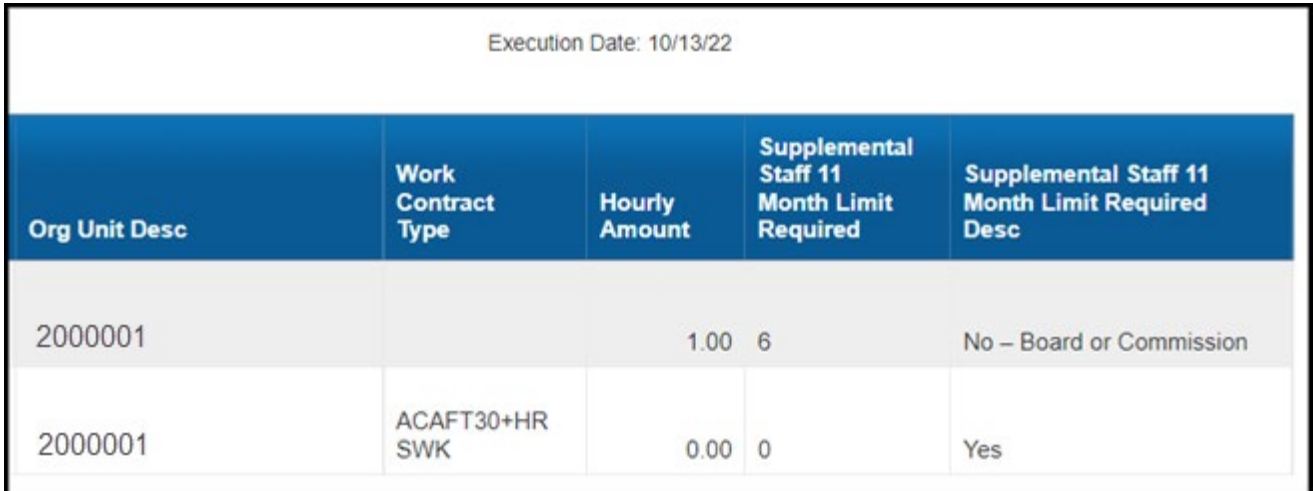

# <span id="page-8-0"></span>**Available Objects**

This is a list of the available objects that can be added to the report, once in Design mode:

- BO086: Supplemental Staff Estimated Assignment End Date
	- E Age Range Cal Mth/Yr Employee Employee's Name
	- E Employee Group
	- E Employee Subgroup
	- E Employment Status
	- El Emp Pay Area
	- E Emp Pay Group
	- E Emp Pay Level
	- El Emp Pay Type
	- El Ethnic Origin
	- $\blacksquare$  Gender
	- $\equiv$   $\equiv$  1ob
	- **E** Job Branch
	- $\blacksquare$  Job Family
	- Notification Date
	- Organizational Unit
	- **E** Personnel Area
	- **E** Personnel Subarea
	- **E** Position
	- **E** Position Chief
	- Supplemental Staff 11 Month Limit Required
	- **E** Supv Employee
	- **E** Supv Position
	- **E Mork Contract**

#### <span id="page-8-1"></span>**Special Report Considerations/Features**

- Sort on Estimated Assignment End Date is the only sorting done in the default layout of the report.
- Report runs only for active employees of current month.
- Estimated Assignment End date is calculated as 11 months for Work Contract Types A1 and A2; six months for Seasonal A3 and no calculation for retirees.
- Report includes only the Supplemental Staff (temps) from the following list: **Employee Groups:**
	- **O** Supplemental Staff; **X** Supplemental Staff Grant; **J** Judicial Branch

uu Annual Salary

### $\Box$  Variables

- Estimated Assignment End Date
- Prompt Response Employee PersNo
- Prompt Response Employee Subgroup
- Prompt Response Exclude Employee Subgroup
- Prompt Response Exclude Work Contract Type
- Prompt Response Organizational Unit
- Prompt Response Work Coontract Type
- Supplemental Hire Date
- Work Contract Type
- uu Hourly Amount
- **References**

# **Employee Subgroups:**

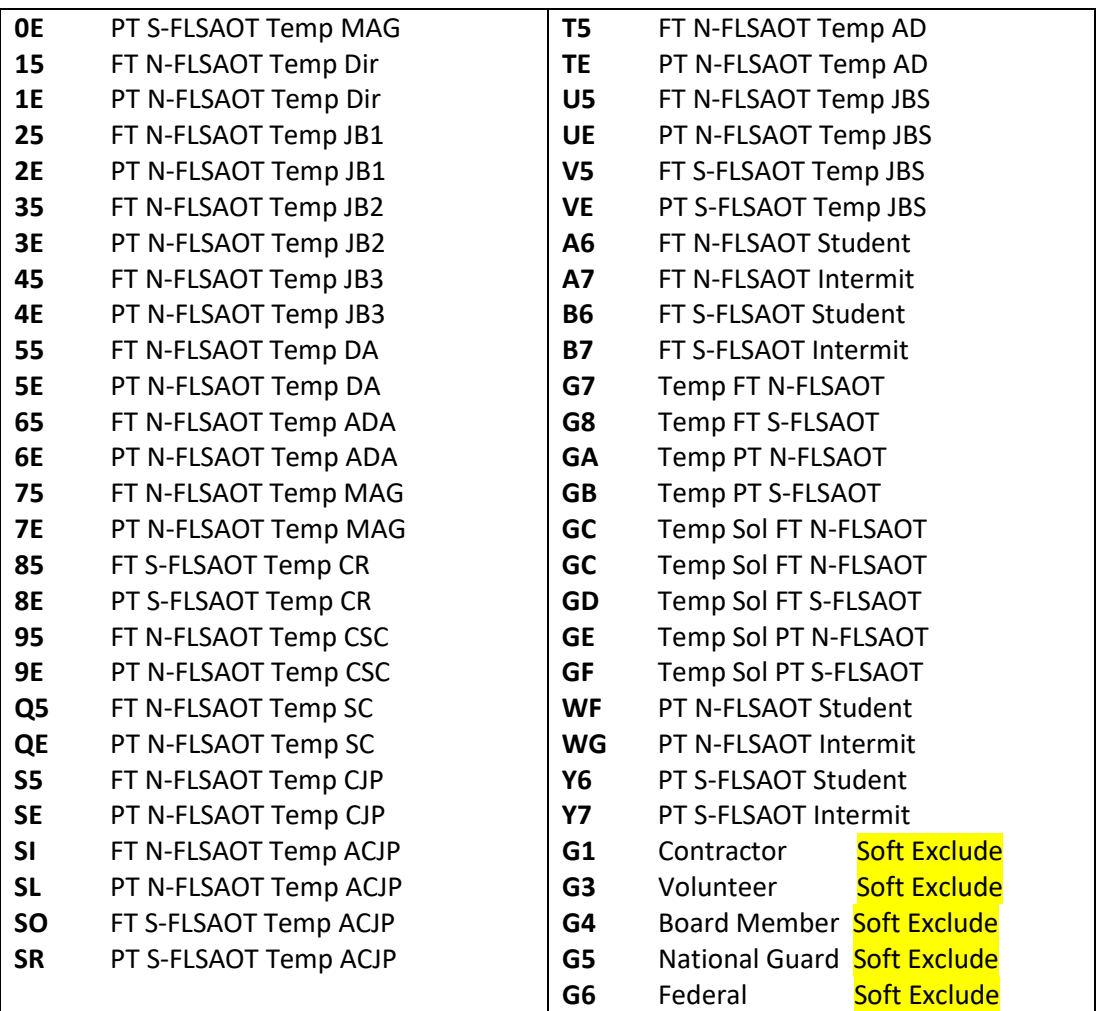

Soft Exclude - Through exclusion prompt with default values in the prompt 'Employee Subgroup(s) Optional'.

# **CHANGE RECORD**

- Effective 8/19/15
	- o Initial version
- Effective 8/18/16
	- o Exclude prompt on Employee Subgroup added with default exclude values G1; G3; G4; G5; G6; report is converted to be based on single base query rather than two (BI Internal); report converted to a new format
- Effective 8/18/21
	- o Estimated Assignment End date is calculated at 11 months for Work Contract Types A1 and A2; six months for Seasonal A3, and no calculation for retirees; initial report layout changed with the Estimated Assignment End Date now moved to second column.
- Effective 8/18/21
	- o Updated format and assigned reference number C. Ennis
- Effective 8/19/21
	- o Added Alt Text L. Lee
- Effective 10/13/2022
	- o Supplemental Staff 11-month Limit Required column added to the report layout.
- Changed 11/10/2022 Effective 12/15/2022
	- o Disability code removed from available objects in Employee master data list.
- Effective 12/15/2022
	- o Updated Alt Text L.Lee